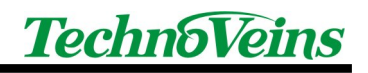

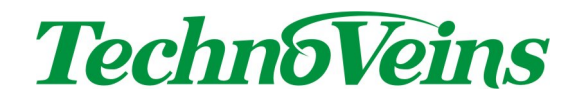

# LCD160U サンプルプログラム

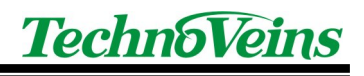

## 目次

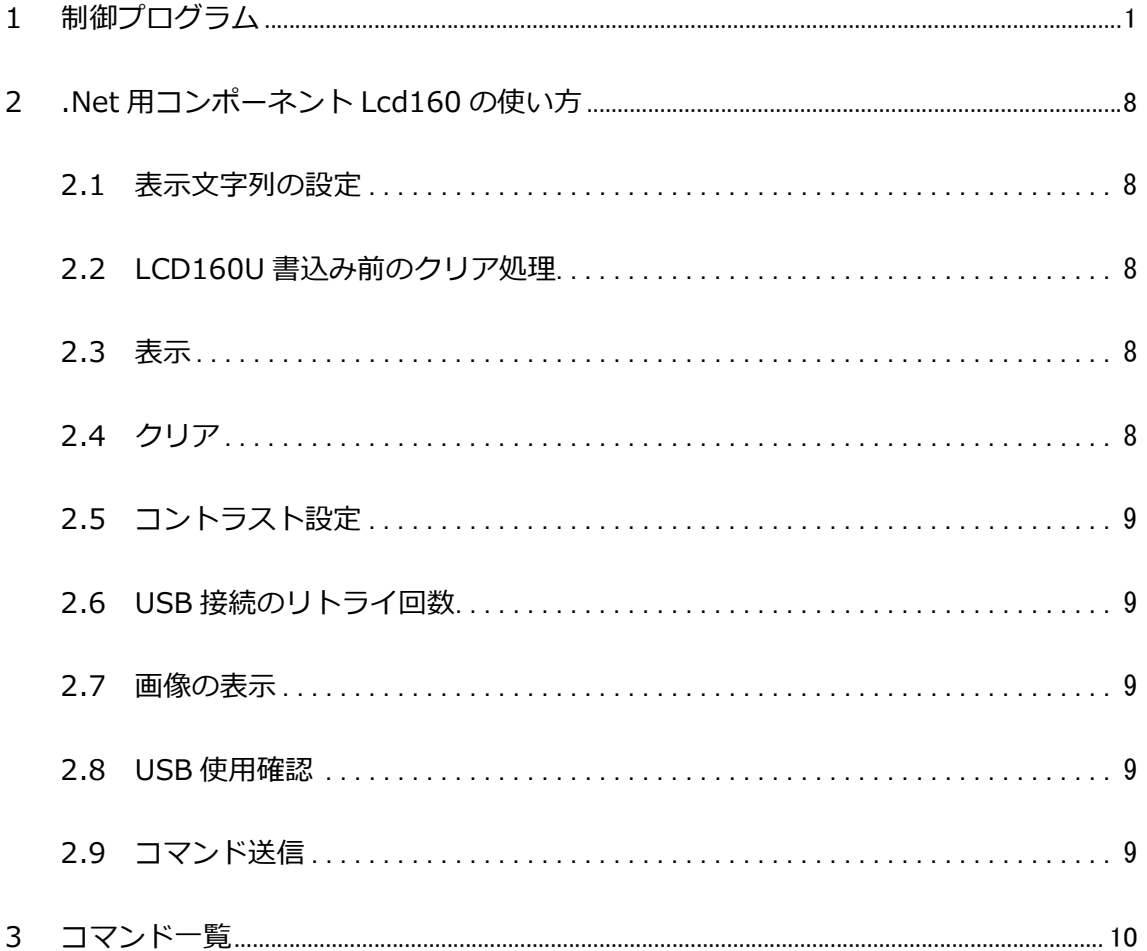

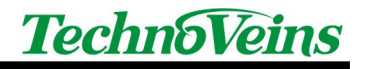

1 制御プログラム

下記の動作環境で、LCD160U に文字を表示させるフォームアプリケーション制御プ ログラムを作成します。

(動作環境) Visual Studio 2019、Windows 10 64bit 版 .NET Framework 4.8.1、Visual Basic

1. Visual Studio 2019 の「新しいプロジェクトの作成」を選択します。

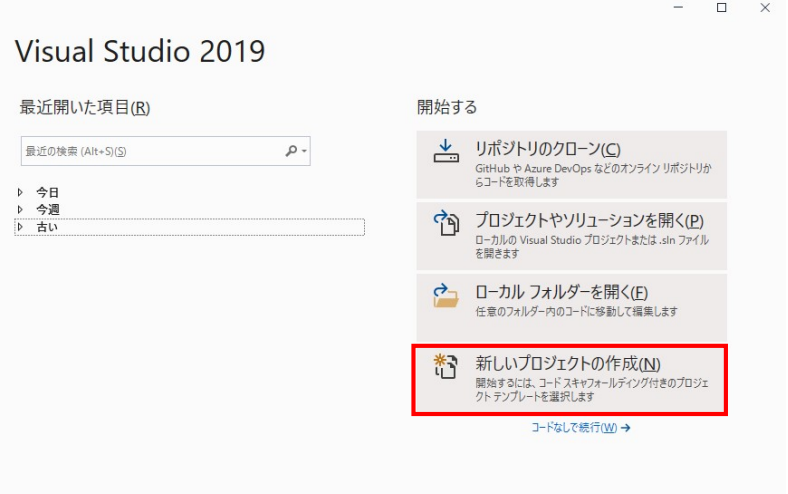

2.「Windows フォームアプリケーション(.NET Framework)」を選択、 「次へ」をクリックします。

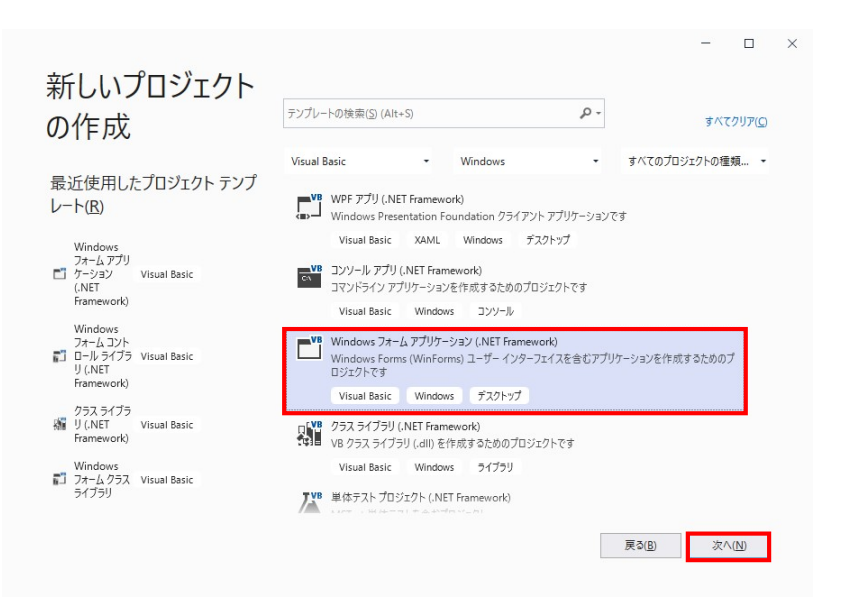

3.「プロジェクト名」、「フレームワーク」を入力、「作成」をクリックします。 ※ 「フレームワーク」は「.NET Framework4.5」以上を指定して下さい。

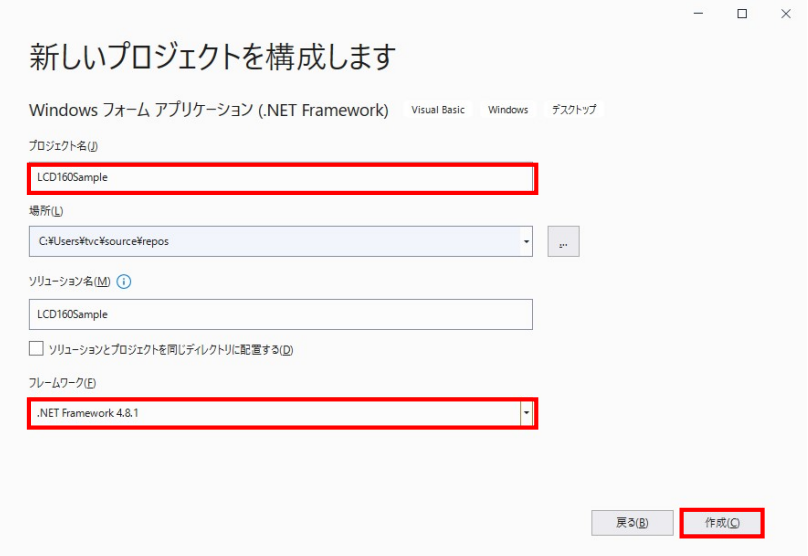

4.ソリューションエクスプローラの「My Project」をダブルクリックします。

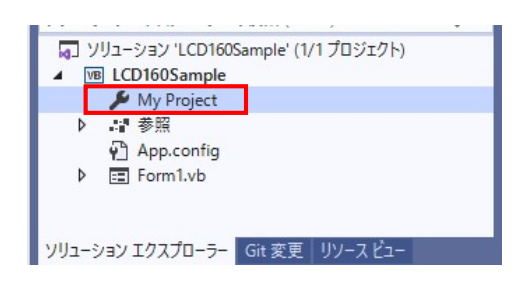

5.「コンパイル」を選択、「32 ビットを優先」にチェックを入れます。

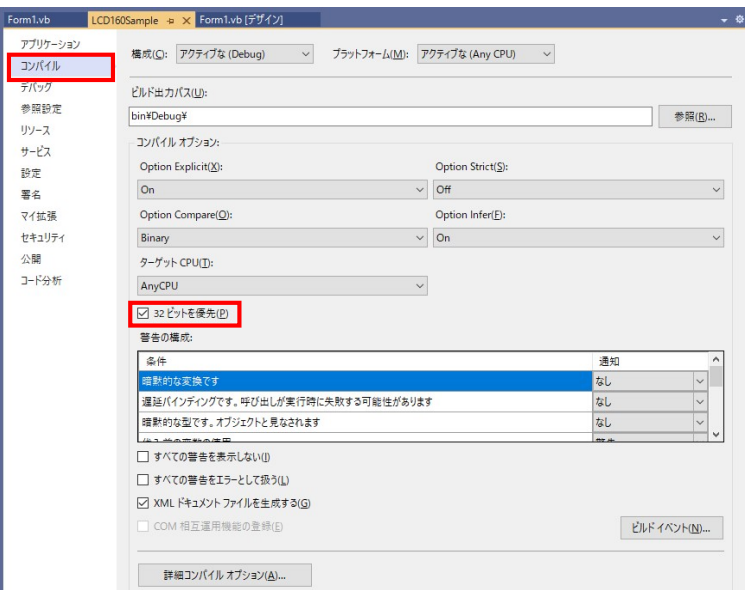

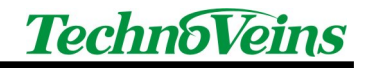

6.「参照設定」を選択、「追加」ボタンをクリックします。

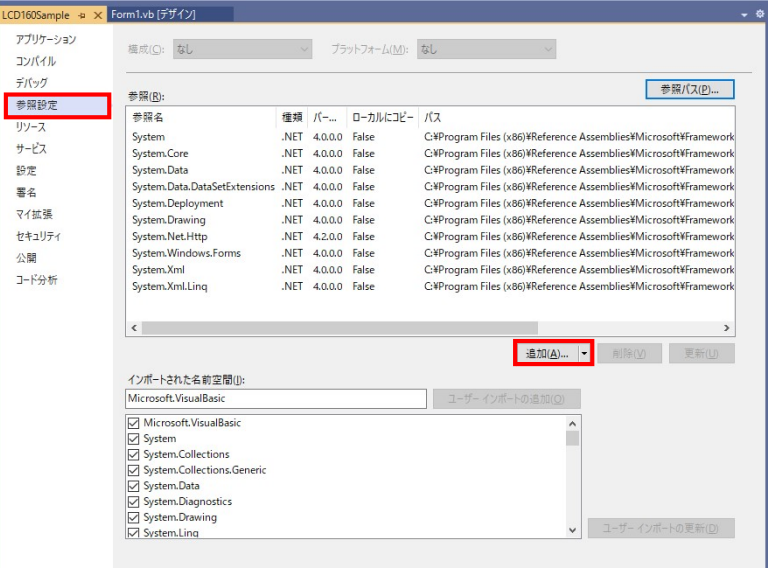

7.「参照」ボタンをクリックします。

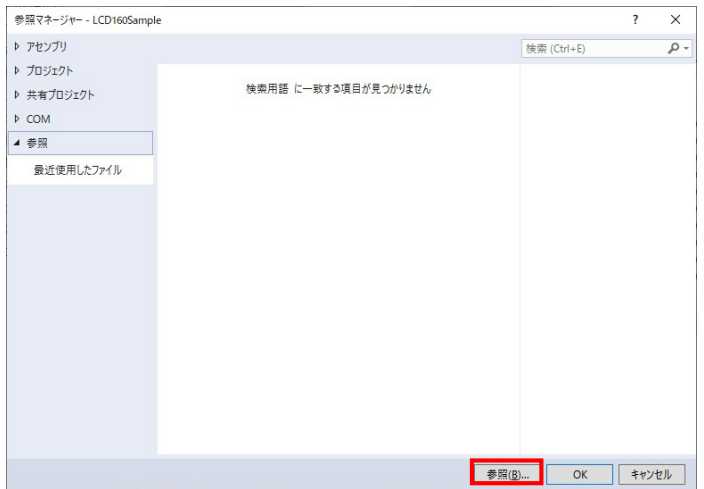

8.「cLcd160.dll」「tvcLcd160.dll」ファイルを選択、「追加」ボタンをクリック します。

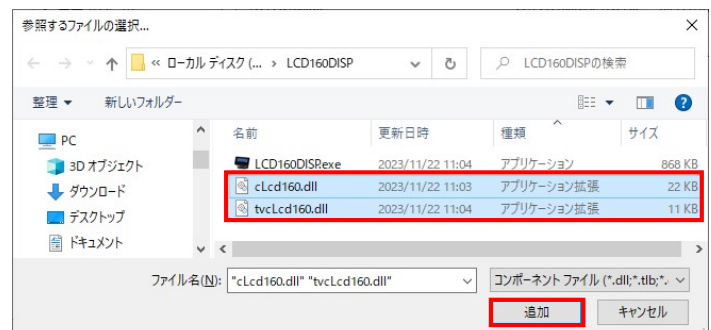

9.「OK」をクリックします。

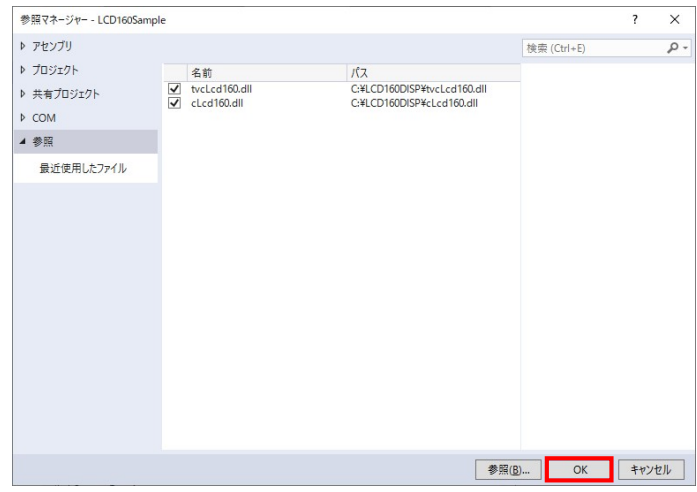

10.「Form1.vb[デザイン]」タブをクリックします。「ツールボックス」の「コ ンポーネント」にポインタを移動し、右クリックして「アイテムの選択」をクリ ックします。

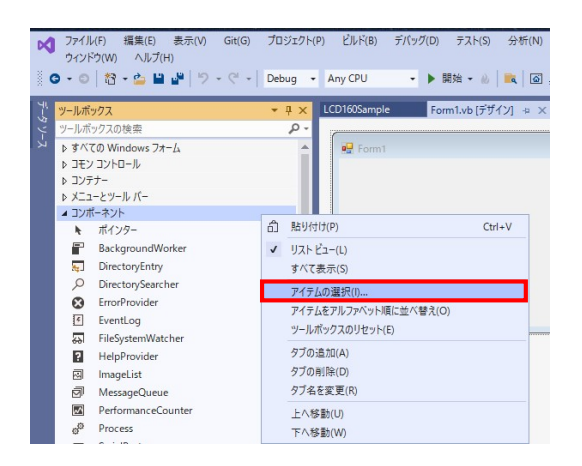

11. 「.NET Framework コンポーネント」タブ内の「参照」ボタンを押します。

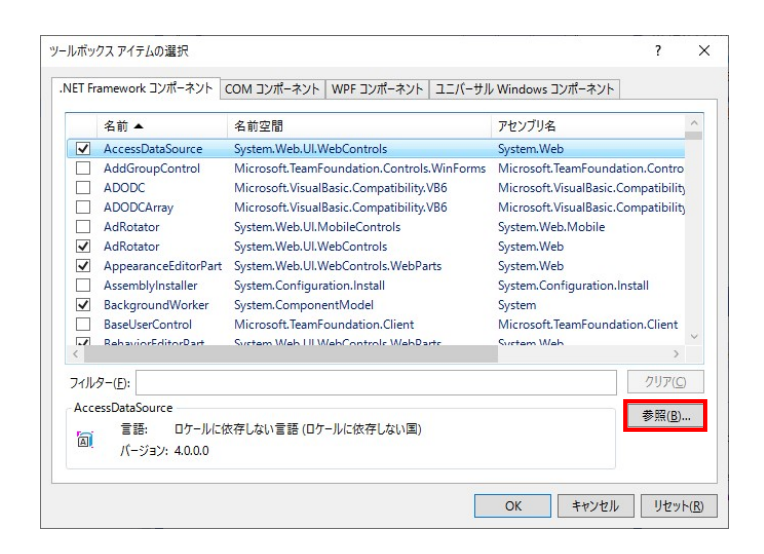

12.「tvcLcd160.dll」ファイルを選択し「開く」ボタンを押します。

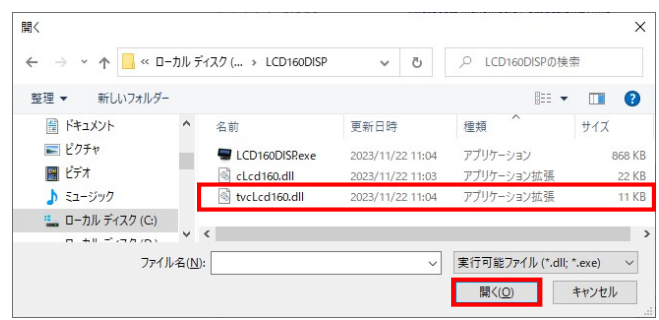

13.「Lcd160」にチェックが入っていることを確認して「OK」ボタンを押します。

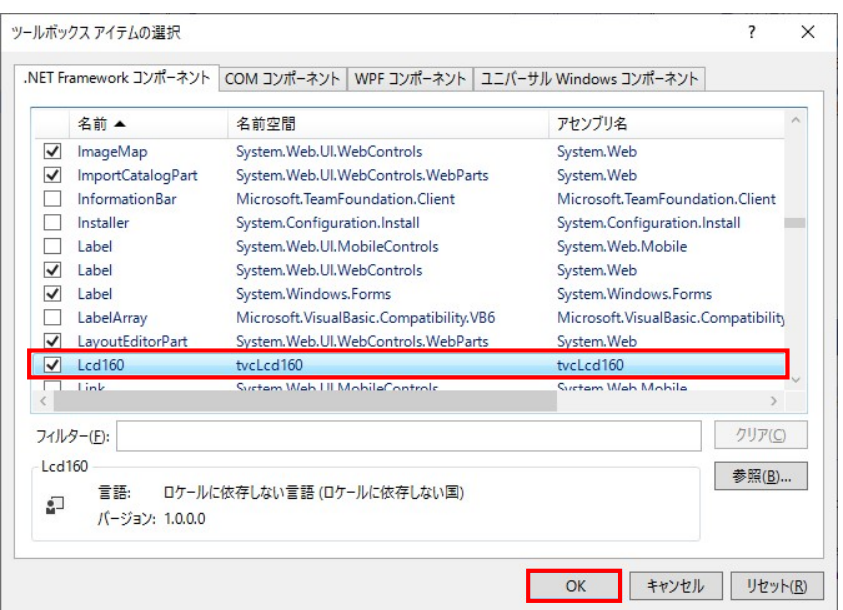

14.「ツールボックス」の「コンポーネント」一覧に「Lcd160」が追加され ていることを確認してください。

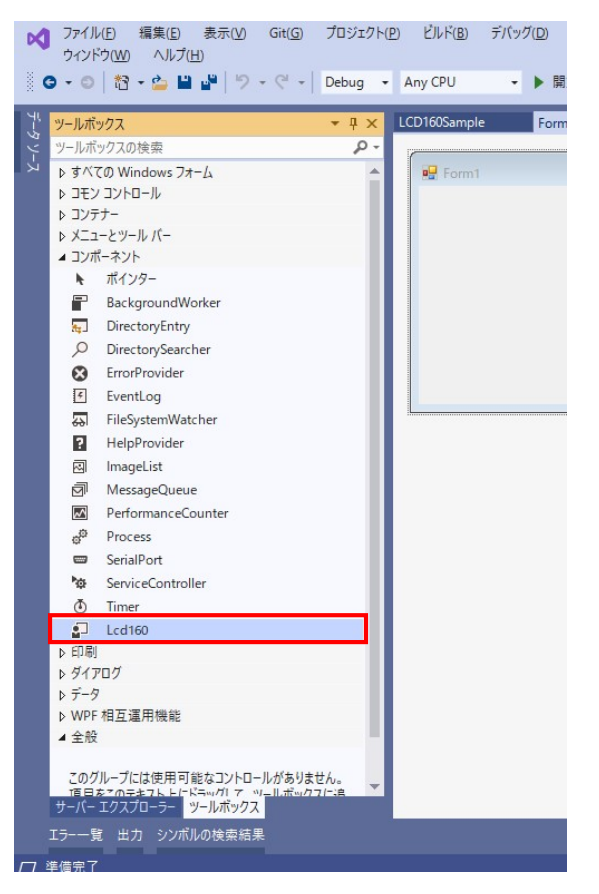

15.「ツールボックス」の一覧の「Lcd160」を選択してドラッグアンドドロップ で「Form1[デザイン]」の Form1の上に持ってきます。下図のように、 「Lcd1601」が表示されます。

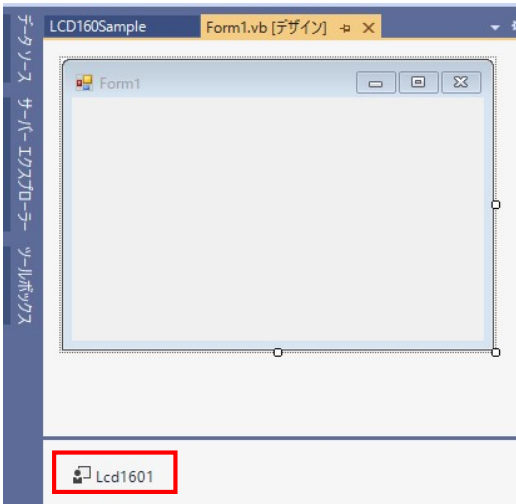

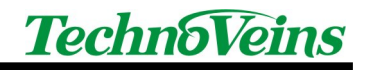

16. Form に以下のようにコントロールを配置します。

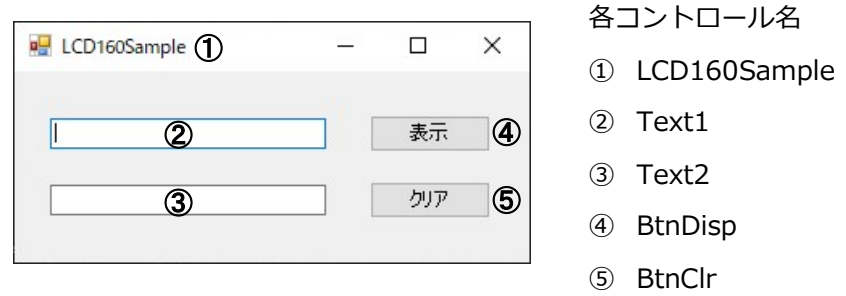

17. プログラムコードを記述します。

以下は LCD160 で表示するサンプルコードです。

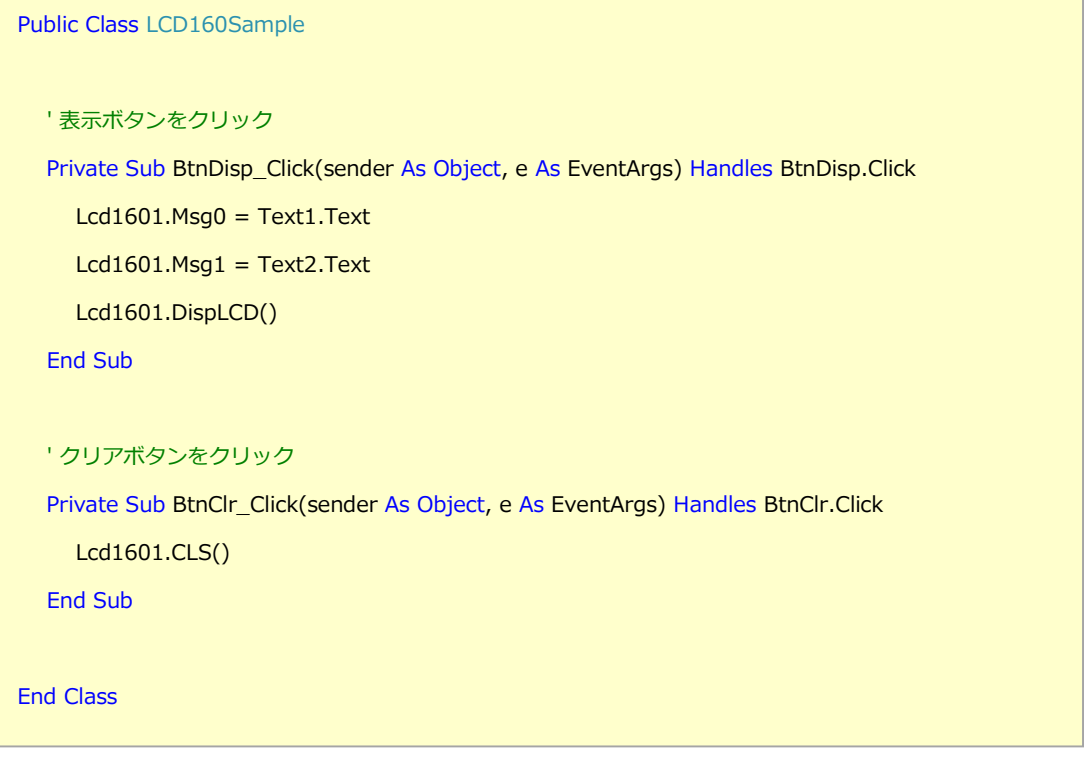

※本サンプルは参考のための一例であり、全てのお客様の環境で動作保証するものではありません。

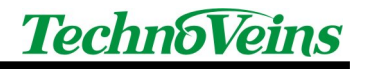

2 .Net 用コンポーネント Lcd160 の使い方

本製品付属の DLL ファイル「tvcLcd160.dll」を Visual Studio の参照に追加するこ とで、「Lcd160」という.Net 用コンポーネントを使用できるようになります。この 「Lcd160」に対して表示したい文字列を設定することで、LCD160U への表示を行い ます。ここでは、「Lcd160」の使い方を説明します。

- 2.1 表示文字列の設定
	- ■Lcd160.Msg0 = テキスト LCD160Uの1行目に表示する文字列を「テキスト」で設定します。 ■Lcd160.Msq1 = テキスト

LCD160Uの2行目に表示する文字列を「テキスト」で設定します。

#### 2.2 LCD160U 書込み前のクリア処理

 $\blacksquare$  Lcd160.AutoInit = True LCD160Uに書き込む前に画面をクリアします。  $\blacksquare$  Lcd160. AutoInit = False LCD160Uに書き込む前に画面をクリアしません。

AutoInitを指定しない場合は「True」です。

- 2.3 表示
	- ■Lcd160.DispVFD()

「2.1 表示文字列の設定」で設定した文字列を LCD160U に表示させます。

- 2.4 クリア
	- $\blacksquare$ Lcd160.CLS()

LCD160U の表示をクリアにします。

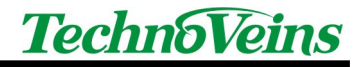

2.5 コントラスト設定

- Lcd160. Contrast (明暗比) 「明暗比」・・・ 0~6 までの数値を指定。指定しない場合は「3」です。
- 2.6 USB 接続のリトライ回数
	- ■Lcd160.UsbRetry = 「リトライ回数」 USB 接続でエラーが発生した場合のリトライ回数を設定します。 指定しない場合は「3」です。
- 2.7 画像の表示
	- Lcd160.DispImage (BMP ファイル)

BMP ファイルを LCD160U に表示します。

Dim bmpPath As String = "C:\sample.gif" Dim bmp As System.Drawing.Bitmap = \_ DirectCast(System.Drawing.Image.FromFile(bmpPath), System.Drawing.Bitmap) Lcd1601.DispImage(bmp)

#### 2.8 USB 使用確認

■Lcd160.IsAvail () LCD160U が使用可能な場合、True を返します。 LCD160U が使用不可な場合、False を返します。

#### 2.9 コマンド送信

■Lcd160.SendCmd (バイト配列)

 LCD160U のコマンドを送信します。コマンド一覧は「3 コマンド一覧」を ご参照下さい。

例えば、クリアコマンドを送信したい場合は以下のように記述します。

```
Dim byteClr As Byte() = {&H1B, &H5B, &H32, &H4A}
Lcd1601.SendCmd(byteClr)
```
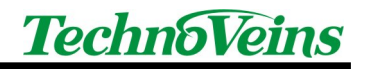

## 3 コマンド一覧

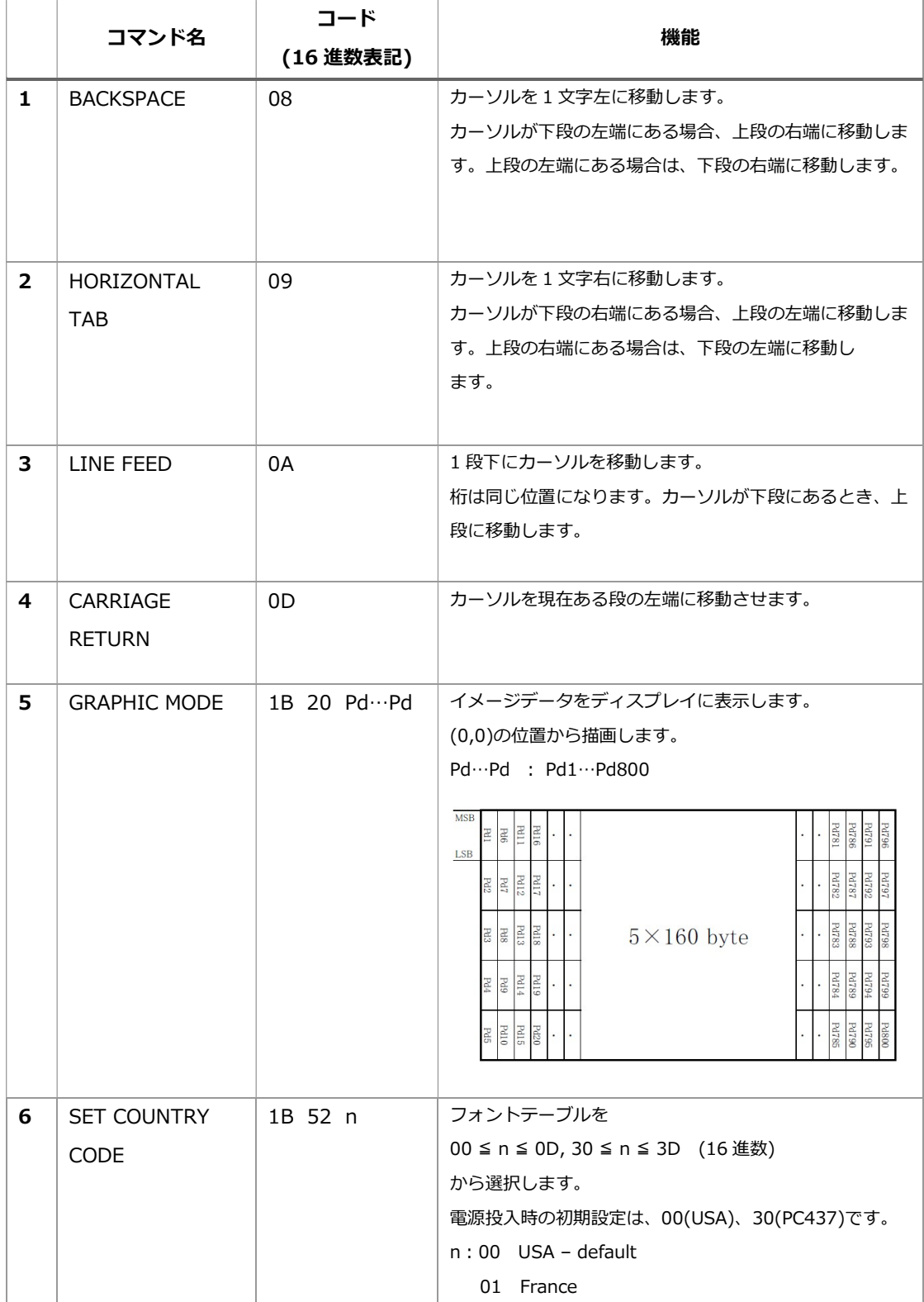

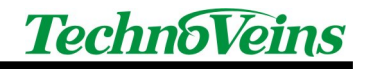

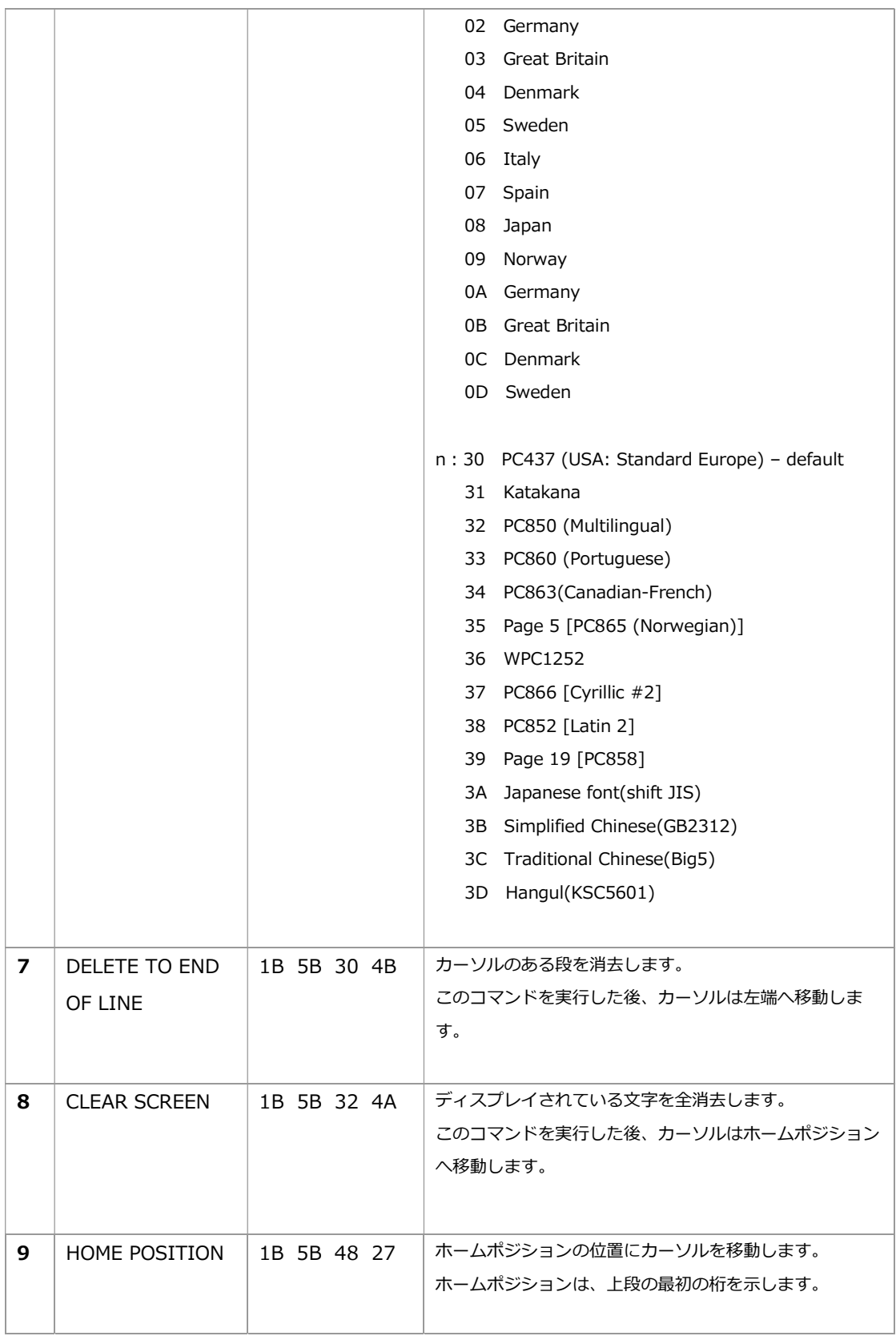

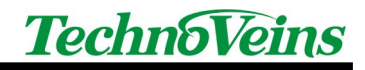

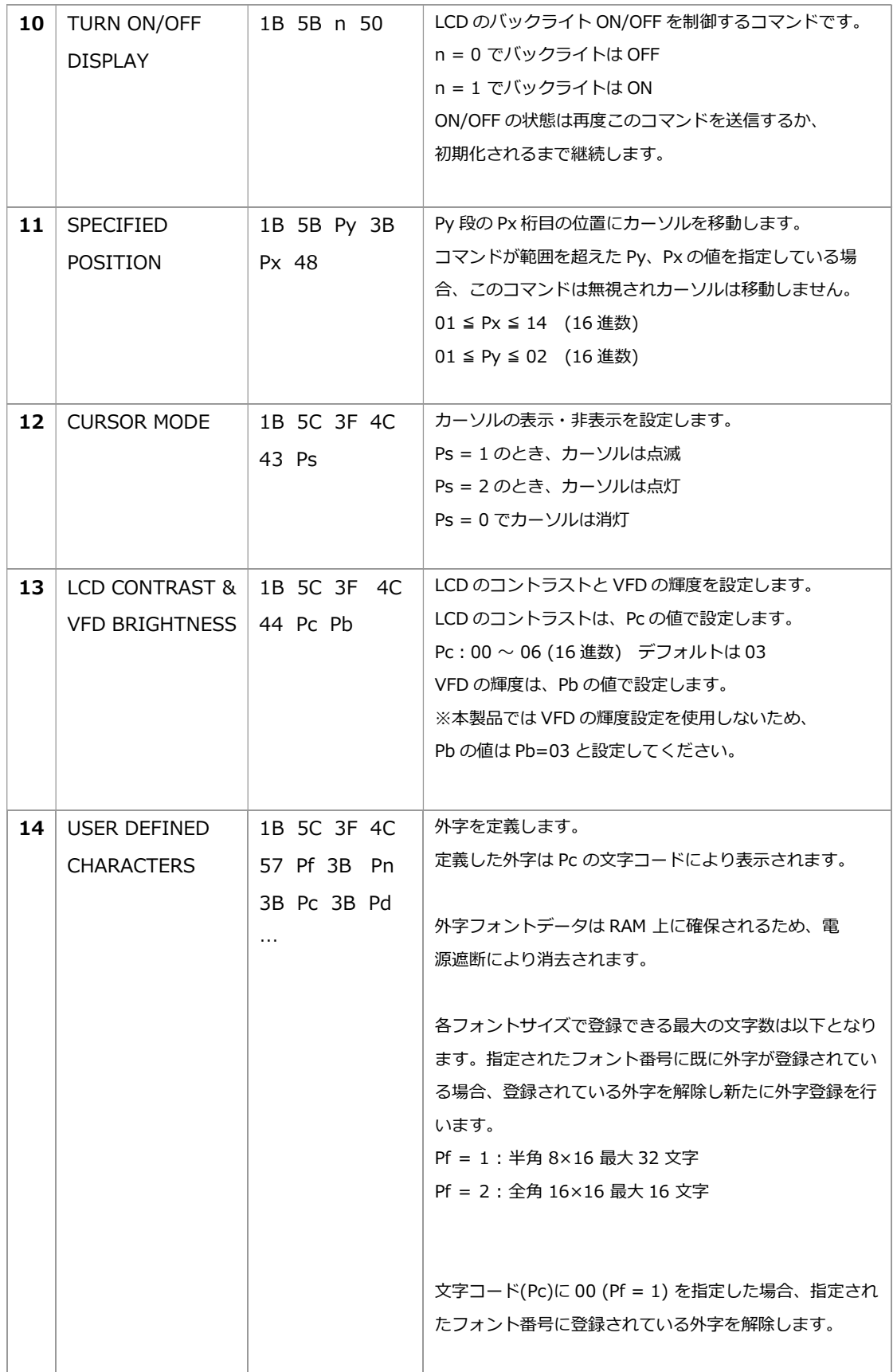

## **TechnoVeins**

```
Pf = 1:1B,5C,3F,4C,57,Pf,3B,Pn,3B,00,3B 
Pf = 2:1B,5C,3F,4C,57,Pf,3B,Pn,3B,00,00,3B 
Pf : Font size フォントサイズ 
Pf = 1 : One-byte character 8×16 dot 
Pf = 2: Two-byte character 16 \times 16 dot
Pn : Font number フォント番号 
00 ≤ Pn ≤ 1F (Pf = 1)00 ≤ Pn ≤ 0F (Pf = 2)Pc: Character code 文字コード 
20 \leq Pc ≤ 7F (Pf = 1)
※SET COUNTRY CODE が 3A(shift JIS)の場合、 
以下の範囲が追加されます。 
AO \le PC \le DF (Pf = 1)80 00 ≤ Pc ≤ FF FF (Pf = 2)
Pd: Font data フォントデータ 
16 byte (Pf = 1)
32 byte (Pf = 2)
```
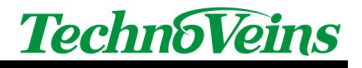

- タイトル LCD160U サンプルプログラム
- 初版発効日 2023 年 11 月 29 日
- 版管理日 2023 年 11 月 29 日
- 著作者 常山 明子
- 管理ファイル LCD160U サンプルプログラム\_20231129.doc
- 発行元 テクノベインズ株式会社 東京都台東区台東 4-21-21 〒110-0016 橋本ビル 2F 電話:03-3832-7460 https://www.technoveins.co.jp

© 2023 Techno Veins